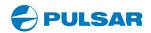

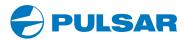

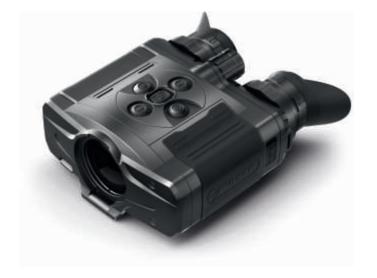

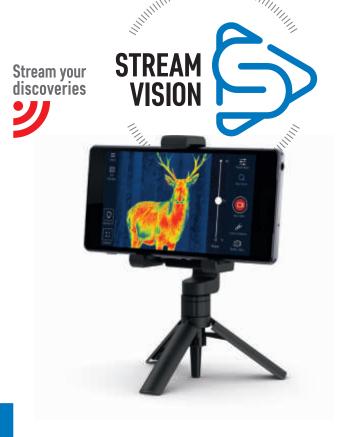

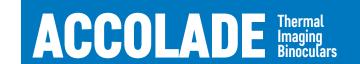

INSTRUCTIONS

ENGLISH / FRANÇAIS / DEUTSCH / ESPAÑOL / ITALIANO / РУССКИЙ

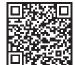

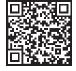

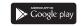

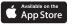

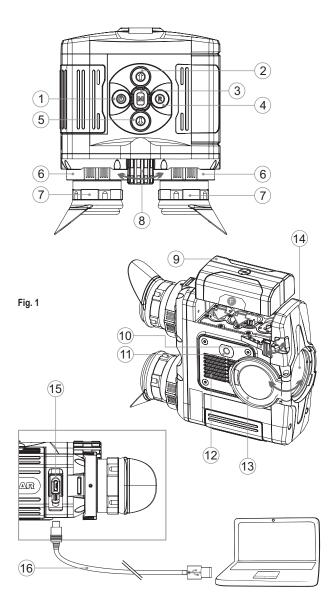

#### Electromagnetic compliance

This product complies with EU Standard EN 55032:2015, Class A. Warning! Operation of this equipment in a residential environment could cause radio interference.

#### Compatibilité électromagnétique

Ce produit est conforme à la norme européenne EN 55032:2015, Classe A.

**Attention!** L'utilisation de ce matériel dans un environnement résidentiel peut produire des interférences radio.

#### Elektromagnetischer Verträglichkeit

Das Produkt entspricht der Europäischen Norm EN 55032:2015, Klasse A.

**Warnung!** Bei Betrieb dieses Geräts in einem Wohngebietwird wahrscheinlich schädliche Interferenz erzeugt.

#### Compatibilidad electromagnética

Este producto cumple con la reglamentación de la UE

EN 55032:2015, Clase A.

Advertencia: el funcionamiento de este equipo en áreas residenciales podría causar radio interferencias.

#### Compatibilità elettromagnetica

Questo prodotto è conforme alla norma europea EN 55032:2015, Classe A

**Avvertenza:** l'uso di questa apparecchiatura in un'area residenziale può causare perturbazioni radioelettriche.

#### Электромагнитная совместимость.

Данный продукт соответствует требованиям европейского стандарта **EN 55032:2015**, Класс А.

Внимание: эксплуатация данного продукта в жилой зоне может создавать радиопомехи.

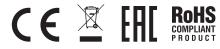

| Thermal Imaging Binoculars Accolade    | 1-28    | ENGLISH  |
|----------------------------------------|---------|----------|
| Jumelles d'imagerie thermique Accolade | 29-54   | FRANÇAIS |
| Wärmebildferngläser Accolade           | 55-80   | DEUTSCH  |
| Binoculares térmicos Accolade          | 81-106  | ESPAÑOL  |
| Binoccoli termici Accolade             | 107-132 | ITALIANO |
| Тепловизионные бинокли <b>Accolade</b> | 133-160 | РУССКИЙ  |
|                                        |         |          |

Attention! Les jumelles d'imagerie thermique Accolade nécessitent une licence s'ils sont exportés hors de votre pays.

Attention! Accolade thermal imaging binoculars require a

license if exported outside your country.

Achtung! Wärmebildferngläser Accolade benötigen eine Lizenz, wenn sie außerhalb Ihres Landes exportiert werden.

requieren una licencia si se exportan fuera de su país.

Attenzione! I binoccoli termici Accolade necessitano una licenza se esportati al di fuori del proprio paese.

¡Atención! Los binoculares de visión térmica Accolade

Внимание! Тепловизионные бинокли Accolade требуют лицензии, если они экспортируются за пределы Вашей страны.

#### SPECIFICATIONS

| MODEL ACCOLADE<br>SKU#                 | XQ38<br>77411    | XP50<br>77414       |
|----------------------------------------|------------------|---------------------|
| Microbolometer:                        |                  |                     |
| Туре                                   | uncooled         | uncooled            |
| Resolution, pixels                     | 384x288          | 640x480             |
| Frame rate, Hz                         | 50               | 50                  |
| Pixel size, µm                         | 17               | 17                  |
| Optical characteristics:               |                  |                     |
| Magnification, x                       | 3.1              | 2.5                 |
| Continuous digital zoom, x             | 3.1-12.4         | 2.5-20              |
| Digital zoom                           | 2x/4x            | 2x/4x/8x            |
| Objective lens                         | 1:1.2            | 1:1.2               |
| Close-up range, m                      | 3                | 3                   |
| Exit pupil diameter, mm                | 5                | 5                   |
| Field of view (HxV), degrees / m@100m  | 9.8 /17.2        | 12.4 / 21.8         |
| Dioptre adjustment, D                  | ±5               | ±5                  |
| Interpupillary distance adjustment, mm | 56-71            | 56-71               |
| Max. observation range of              |                  |                     |
| an animal, such as deer, m/y, approx.  | 1350 / 1475      | 1800 / 1970         |
| Display:                               |                  |                     |
| Туре                                   | AMOLED           | AMOLED              |
| Resolution, pixels                     | 640x480          | 640x480             |
| Operational characteristics:           |                  |                     |
| Power supply                           | 3.7V             | 3.7V                |
| Battery type / Capacity /              | Li-Ion Battery P | ack IPS5 / 5000 mAh |
| Output voltage                         |                  | DC 3.7V             |
| External power supply                  | 5V               | 5V                  |
| Operating time on                      |                  |                     |
| Battery Pack (at t=22°C), h*           | 7                | 7                   |
| Degree of protection, IP code          |                  |                     |
| (IEC60529)                             | IPX7             | IPX7                |
| Operating temperature range            |                  | / -13 °F 122 °F     |
| Dimensions, mm / inch                  | 164x130x64 /     | 164x130x64 /        |
|                                        | 6.4x5.1x2.5      | 6.4x5.1x2.5         |
| Weight (without battery), kg / oz      | 0.6 / 21.2       | 0.6 / 21.2          |
| Video recorder                         |                  |                     |
| Video / photo resolution, pixel        | 640x480          | 640x480             |
| Video / photo format                   | .avi / .jpg      | .avi / .jpg         |
| Built-in memory                        | 8 Gb             | 8 Gb                |
| Built-in memory capacity               | 150 min video o  | r >10 000 pictures  |
| Wi-Fi channel                          |                  |                     |
| Frequency                              | 2.4GHz           | 2.4GHz              |
| Standard                               | 802,11 b/g/n     | 802,11 b/g/n        |
| Line-of-sight reception range, m       | 15               | 15                  |

<sup>\*</sup> Actual operating time depends on the intensity of using Wi-Fi and video recorder.

#### PACKAGE CONTENTS

- Accolade Thermal Imaging Binoculars
- Carrying case
- IPS5 Battery Pack
- Battery charger with mains charger
- Micro USB cable
- Neck strap
- User manual
- Lens cloth
- Warranty card

This product is subject to change in line with improvements to its design.

The latest edition of this user manual is available online at www.pulsar-nv.com

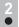

#### DESCRIPTION

ACCOLADE thermal imaging binoculars are based on an IR sensor (uncooled microbolometer) are represented by a number of models featuring various magnification and lens diameter. The binoculars feature comfortable observation with both eyes.

The binoculars are designed for the use both in the night-time and during the day in adverse weather conditions (fog, smog, rain) to see through obstacles hindering detection of targets (branches, tallgrass, thick bushes etc.). The binoculars do not require an external source of light and are not affected by bright light exposure.

ACCOLADE thermal imaging binoculars are designed for various areas of application including night hunting, observation, trail orienteering, rescue operations etc.

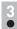

#### FEATURES

#### Major features:

- Comfortable for long observation
- Variable interpupillary distance
- High refresh rate 50 Hz
- Built-in video recorder
- Built-in Wi-Fi module
- Wi-Fi video transmission
- Live internet video sharing
- Frost resistant AMOLED display
- Stadiametric rangefinder
- Quick-change long-life rechargeable battery packs
- Fully waterproof IPX7

#### Extra features:

- Long lasting battery life
- "Picture-in-Picture" mode
- Color palettes
- Observation modes
- Calibration modes (non-uniformity correction)
  Manual contrast and brightness adjustment

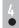

#### **EXTERNAL VIEW AND CONTROLS**

- 1 Power ON/OFF button
- ② Navigation button UP
- 3 Button MENU
- 4 Recording button REC
- S Navigation button DOWN
- 6 Interpupillary distance adjustment rings
- 7 Dioptre adjustment rings
- 8 Lens focusing ring
- Battery Pack
- 10 Battery Pack latch
- 11 Tripod mount
- (12) Radiator cooling system
- (13) Lens cover
- (14) Objective lens
- (15) MicroUSB port
- (16) MicroUSB cable

Please refer to the picture (Pic.1) on the front flyleaf.

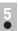

#### **FUNCTIONS OF CONTROL BUTTONS**

| BUTTON               | CURRENT<br>OPERATING MODE | FIRST SHORT<br>PRESS          | OTHER SHORT<br>PRESSES         | LONG PRESS                                     |
|----------------------|---------------------------|-------------------------------|--------------------------------|------------------------------------------------|
| ON/OFF<br>(1)        | Device is off             | Power device on               | Calibrate the sensor           | Turn display off/<br>Power device off          |
| <u>(</u> )           | Display OFF mode          | Turn display on               | Calibrate the sensor           |                                                |
|                      | Device is on              | Calibrate the sen             |                                |                                                |
| UP 1                 | Regular                   | Switch between o              | Wi-Fi on/off                   |                                                |
|                      | Menu navigation           | Naviga                        |                                |                                                |
| MENU<br>(3) <b>M</b> | Regular                   | Enter quick menu              |                                | Enter main menu                                |
|                      | Menu navigation           | Confirm                       |                                |                                                |
| DOWN (5)             |                           | Control discrete digital zoom |                                | PiP on/off                                     |
| <b>↓</b>             | Menu navigation           | Navigation down               |                                |                                                |
| REC (4)              | Video                     | Start video recording         | Pause / resume video recording | Stop video recording /<br>Switch to photo mode |
|                      | Photo Take a photograph   |                               | h                              | Switch to video mode                           |

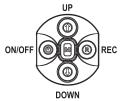

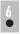

#### USING THE BATTERY PACK

**ACCOLADE** thermal imaging binoculars are supplied with a rechargeable Li-lon Battery Pack IPS5 which allows operation for up to 7 hours. Please remember to charge the Battery Pack before first use.

#### Charging:

- Lift the lever (C) of the charging base.
- Remove the protective cover from the Battery Pack.
- Install the Battery Pack into the charging base as shown in Pic.2; click the lever (C).
- Upon installation, a green LED indicator (D) on the charging base will start to glow and begin flashing:
  - once if the battery charge ranges from 0% to 50%;
  - twice if the battery charge ranges from 51% to 75%;
  - three times if the battery charge ranges from 75% to 100%; If the indicator lights green continuously, the battery is fully charged.
- You can remove the battery from the charger by lifting the lever (10).
- If the indicator of the charger lights **red** continuously upon battery installation, probably the battery's charge level is lower than acceptable (the battery has been long in deep discharge). Keep the battery in the charger for a long time (up to several hours), remove and re-insert it. If the indicator starts blinking green, the battery is good; if it keeps lighting red it's defective. **Do not use the battery!**
- Connect the Micro-USB plug of the USB cable to the port (E) of the charger.
- Connect the Micro-USB plug to the charger.
- Insert the plug of the charger to the 220V socket.

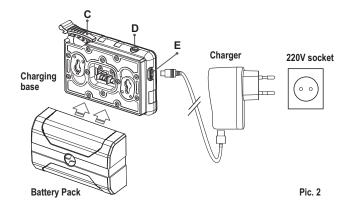

#### Installing the Battery Pack:

- Lift the lever (10).
- Install the battery (9) all the way into the dedicated slot on the device housing so that element F appears from below (Pic.3).
- Fix the battery by clicking the lever.

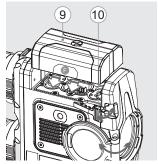

Pic. 3

#### Safety measures:

- Only use the charger supplied with your binoculars.
- When keeping the battery for a long period, the battery should not be fully charged or fully discharged.
- Do not charge the battery immediately after bringing the battery from cold environment to a warm one. Wait for 30-40 minutes for the battery to get warm.
- Charge the Battery Pack at a temperature from 0 °C to +45 °C.
   Otherwise batter's life will decrease significantly.
   Do not leave a battery unattended while charging.

.

- Never use a modified or damaged charger.
- Do not leave the Battery Pack with a charger connected to the mains longer than 24 hours after full charge.
- Do not expose the battery pack to high temperature or to a naked flame.
- Do not submerge the battery in water.
- Do not connect external device with a current consumption that exceeds permitted levels.
- The Battery Pack is short circuit protected. However, any situation that may cause short-circuiting should be avoided.
- Do not dismantle or deform the Battery Pack.
- Do not drop or hit the battery.
- When using the battery at negative temperatures, battery's capacity decreases, this is normal and is not a defect.
- Do not use the battery at the temperatures above those shown in the table – this may decrease battery's life.
- Keep the battery out of the reach of children.

# 7

#### EXTERNAL POWER SUPPLY

- The device can be powered with an external power supply such as Power Bank (5V).
- Connect the external power supply to the USB port (15) of the device (Pic. 1 on the flyleaf).
- The device switches to operation from external power supply, and the IPS5 Battery Pack will begin slowly charging.
- If the device operates on external power supply but the IPS5 battery is not connected, the icon —== is shown.
- When the external power supply is disconnected, the device switches to the internal battery pack without powering off.

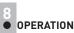

WARNING! Do not point the objective lens of the device at intensive sources of light such device emitting laser radiation or the sun. This may render the electronic components inoperative. The warranty does not cover damage caused by improper operation.

WARNING! The radiator cooling system (12) becomes warm during operation: this is normal and allows an increase in the sensitivity of the device.

#### Powering on and image setup

- Open the lens cover (13).
- Turn the device on with a short press of the ON/OFF (1) button.
- Adjust the interpupillary distance with the rings (6) by moving the eyepieces farther or closer to each other.
- To obtain a crisp image of the icons on the display, rotate the dioptre adjustment rings (7). Once adjusted, there is no need to rotate the dioptre adjustment ring for distance or any other conditions.
- To focus on the object being observed rotate the lens focusing ring (8).
- To set up display brightness and contrast and continuous zoom, please refer to the QUICK MENU FUNCTIONS section.
- After use, press and hold down the ON/OFF button to turn the device off.

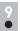

#### SENSOR CALIBRATION

Calibration allows levelling of the background temperature of the microbolometer and eliminates image flaws (such as frozen image, vertical stripes etc.).

#### There are three calibration modes:

manual (M), semi-automatic (SA) and automatic (A).

Select the desired mode in the menu option "CALIBRATION"

- Mode M (manual)
  - Close the lens cover, press briefly the **ON/OFF (1)** button.
  - Open the lens cover.

#### Mode SA (semi-automatic)

- Press briefly the ON/OFF (1) button to calibrate.
  - You do not need to close the lens cover (the sensor is closed with the internal shutter automatically).

#### Mode A (automatic)

- The device calibrates by itself according to the software algorithm
   You do not need to close the lens cover (the sensor is closed with the internal shutter automatically).
  - In the automatic mode the user can calibrate the sensor with the ON/OFF button.

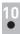

#### **DISCRETE DIGITAL ZOOM**

The device allows you to quickly increase the basic magnification (please refer to the "**Digital zoom**" line in the specifications table) by two times or four times (XQ models) or 8 times (XP models). To operate the discrete digital zoom, press successively the **DOWN (5)** button.

The digital zoom will not be saved after the device is re-started.

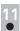

#### QUICK MENU FUNCTIONS

The Quick menu allows change of basic settings (display brightness and contrast, inceremental digital zoom and stadiametric rangefinder).

- Enter the menu with a short press of the M (3) button.
- To toggle between the functions below, press successively the M button.

- Digital zoom ⊕ press the UP/ DOWN buttons to change digital zoom from 1.0x to 4.0x (or 8.0x in XP models). Incremental digital zoom is in 0.1x increments.
- The stadiametric rangefinder \_\_i\_\_ press the UP/ DOWN buttons to measure distance to an object being ranged (please refer to respective section for more details).

#### Notes.

- actual magnification is the product of the basic magnification value and continuous digital zoom value.

For example: the device's basic magnification is 3.1x, continuous digital zoom value x1.7. Actual magnification is 5.2x (3.1\*1.7).

- display brightness and contrast settings are saved in the memory when the unit is turned off.
- To exit quick menu, press and hold down the **M** button or wait 5 sec for automatic exit.

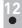

#### MAIN MENU FUNCTIONS

- Enter the main menu with a long press of the **M** (3) button.
- Press the UP(2)/DOWN(5) buttons to switch between the menu options.
- Menu navigation is cyclical: as soon as the last menu option of the first tab is reached, first menu option of the second tab starts.
- Enter a menu option with a short press of the M button.
- Exit the menu with a long press of the **M** button.
- Automatic exit takes place in 10 sec of inactivity (buttons are not pressed).
- Upon exit from the menu the cursor location is memorized only for the duration of the working session (i.e. until the unit is turned off).
- Upon restarting the device and entering the menu the cursor will be located on the first menu option.

#### MENU CONTENTS:

#### Tab 1

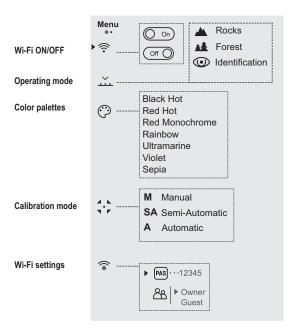

Tab 2

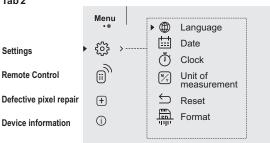

#### Menu contents and description

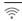

#### Wi-Fi

#### Wi-Fi ON/OFF

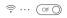

• Press and hold down the M (3) button to enter the main menu.

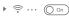

- Select the desired menu option with the UP (2)/DOWN (5) buttons.
- Turn Wi-Fi on/off with a short press of the M
- · You can also turn Wi-Fi on/off with a long press of the UP (2) button during operation.

#### Operating mode

#### Selecting operating mode

There are three automatic operating modes:

Each mode includes optimal combination of parameters (brightness, contrast, gain etc.) to deliver best possible image in specific viewing conditions.

- Press and hold down the M (3) button to enter the main menu.
- Select the desired menu option with the UP (2)/DOWN (5) buttons.
- Confirm your selection with a brief press of the M button.

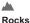

#### Enhanced contrast mode.

Perfect for viewing animals against the background of rocks, ground in mountain areas.

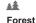

#### Low contrast mode

Perfect for viewing animals against a background of vegetation.

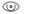

Universal mode for various modes of observation

#### Identification

Color

palettes

#### Selecting colour palette

- . Basic image mode is "White Hot"
- To select another palette:

- Press and hold down the M (3) button to enter the main menu.
- Select the desired palette with the UP (2)/DOWN (5) buttons.
- Confirm your selection with a brief press of the M button.

Black Hot palette (white colour corresponds to low temperature, black colour - to high temperature)

Red Hot **Red Monochrome** Rainbow Ultramarine Violet Sepia

Switch between the palette selected in the menu and the basic palette with a short press of the UP (2) button.

#### Calibration

#### Selecting calibration mode

There are three calibration modes: manual (M). semi-automatic (SA) and automatic (A).

- Press and hold down the M (3) button to enter the main menu
- Select the desired calibration mode with the UP (2)/DOWN (5) buttons.
- . Confirm your selection with a brief press of the M button.
- More details in the section "Sensor calibration".

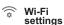

#### Wi-Fi setup

This menu option allows you to set up your device for operation in a Wi-Fi network.

Password setup

PAS ··· 12345 This menu option allows you to set a password to access your thermal imager from an external device.

The password is used to connect an external device (i.e. smartphone) to your thermal imager.

- Press and hold down the M (3) button to enter the main menu.
- Select the menu option with the UP (2)/DOWN (5) buttons.
- Press briefly the M button to enter submenu "PAS".
- The default password "12345" appears on the display.

- Set the desired password with the UP (2)/ DOWN (5) buttons (button UP to increase value; button **DOWN** to reduce). Switch between digits with a short press of the M button.
- Save the password and exit the submenu with a long press of the M button.

#### Access level setup

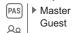

Access level setup

This menu option allows you to set required access level of the Stream Vision application to your device.

- Access level Owner. The Stream Vision user has the complete access to all device's functions.
- Access level Guest. The Stream Vision user has the access only to the real time video stream from the device

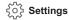

#### The following settings are available:

#### Language

#### 🗯 ··· English

#### Selecting interface language

- . Press and hold down the M (3) button to enter the main menu.
- Select option "Settings" with the UP (2)/DOWN (5) buttons. Press briefly M to confirm.
- Select option "Language" with UP/DOWN.
- Press briefly M to confirm.
- · Select one of the available interface languages with a short press of the UP/ DOWN buttons: English, French, German, Spanish.
- Switch between languages with a short press of the **M** button.
- Save selection and exit the submenu with a long press of the M button.

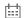

Date

#### Date setup

- Press and hold down the M (3) button to enter the main menu
- Select option "Settings" with the UP (2)/DOWN (5) buttons. Press briefly M to confirm.
- Select option "Date" with UP/DOWN.
- Press briefly M to confirm.

- Date format is displayed as: YYYY/MM/DD (year/month/day)
- Select the correct values for the year, month and date with a short press of the UP/ DOWN buttons.
- Switch between digits with a short press of the M button.
- Save selected date and exit the submenu with a long press of the **M** button.

#### Time

#### Time setup

- Press and hold down the M (3) button to enter the main menu.
- Select option "Settings" with the UP (2)/DOWN (5) buttons. Press briefly M to confirm.
- Select option "Time" with UP/DOWN.
- Press briefly M to confirm.
- Select the desired time format with a short press of the UP/ DOWN buttons: 24 or PM/AM.
- Switch to hour setup with a short press of the M button.
- Select hour value with a short press of the UP/ DOWN buttons.
- Switch to minute setup with a short press of the M button.
- Select minute value with a short press of the UP/ DOWN buttons.
- Save selected date and exit the submenu with a long press of the M button.

## ► My Units of measure

#### Units of Selection of units of measurement

- Press and hold down the M (3) button to enter the main menu.
- Select option "Settings" with the UP (2)/DOWN (5) buttons. Press briefly M to confirm.
- Select option "Units of measure" with UP/DOWN.
- . Press briefly M to confirm.
- Select the desired unit of measurement metres or yards - with UP/DOWN. Press briefly M to confirm.
- Exit to settings submenu takes place automatically.

### Reset

#### Restore default settings

- Press and hold down the M (3) button to enter the main menu.
- Select option "Settings" with the UP (2)/DOWN (5) buttons. Press briefly M to confirm.
- Select option "Reset" with UP/DOWN. Press briefly M to confirm.
- With a short press of the UP/ DOWN buttons select "Yes" to restore default settings or "No" to abort.
- Confirm selection with a short press of the M button.
- If "Yes" is selected, display will show "Return default settings?" and "Yes" and "No" options. Select "Yes" to restore default settings.
- If "No" is selected, action is aborted and you return to the submenu.

The following settings will be restored to their original values before changes made by the user:

- Operating mode of video recorder video
- Unit's operating mode Forest
- Calibration mode automatic
- Language English
- Wi-Fi off (default password)
- Magnification off (no digital zoom)
- PiP off
- Colour palette White Hot
- Unit of measurement metric

**Warning:** date and time settings, default pixel map and remote control activation are not restored.

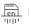

#### Format |

#### **Formatting**

This menu option allows you to format your device's Flash card or memory card (erase all files from its memory).

- Press and hold down the M (3) button to enter the main menu.
- Select option "Settings" with the UP (2)/DOWN (5) buttons. Press briefly M to confirm.

- Enter the Format submenu with a short press of the M button.
- . Press briefly M to confirm.
- With a short press of the UP/ DOWN buttons select "Yes" to format the memory card or "No" to return to the submenu.
- Confirm selection with a short press of the M button.
- If "Yes" is selected, display will show "Do you want to format memory card?" and "Yes" and "No" options. Select "Yes" to format the memory card.
- Message «Memory card formatting» means that formatting is in progress.
- Upon completion of formatting the message **«Formatting completed»** is shown.
- If "No" is selected, formatting is aborted and you return to the submenu.

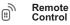

### Remote control activation (bought separately)

Before operating the remote control (RC), remember to activate it as follows:

- Press and hold down the M (3) button to enter the main menu.
- Select option "Remote Control" with the UP (2)/DOWN (5) buttons. Press briefly M to confirm.
- . Press briefly M to confirm.
- Display shows message "Wait" and countdown starts (30 sec), within which hold down for two seconds any RC button.
- If activation is successful, the message «Connection complete» appears 
  ...
- If error occurs the message «Connection failed» appears . Repeat the procedure.
- The RC is activated and ready for use.
- To unlink the RC, press the M button, wait for the countdown to expire without pressing any RC button for 30 sec.
- All remote controls previously linked to your device are now unlinked.

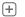

### Defective pixel repair

#### Defective pixel repair

When operating a thermal imager, defective (dead) pixels (bright or dark dots with constant brightness) may become visible on the sensor.

**ACCOLADE** thermal binoculars allow the user to repair defective pixels on the detector using a software-based method or to abort deletion.

- Press and hold down the M (3) button to enter the main menu.
- Select option "Defective pixel repair" with the UP (2)/DOWN (5) buttons. Press briefly M to confirm.
- Press briefly M to confirm.
- A marker (H) × appears on the left side of the display.
- On the right side of the display appears "magnifying glass" (G) – a magnified image in a frame with a fixed cross X, designed for easier detection of a defective pixel and to match the pixel with the marker, horizontal and vertical arrows for X and Y axes (I) showing marker's movement.
- With a short press of the UP/ DOWN buttons move the marker to align it with a defective pixel.
- Switch the direction of the marker from horizontal to vertical and vice versa with a short press of the M button.
- Align the defective pixel with the fixed cross in the frame – the pixel should disappear.
- Delete the defective pixel with a short press of the REC (4) button.
- A brief message "OK" appears in the frame in case of success.
- Then you can delete another defective pixel by moving the marker along the display.
- Exit "Defective pixel repair" with a long press of the M button.

#### Return to default defective pixel pattern

This option allows you to cancel deletion of the defective pixels and return them to the original state.

- Enter the submenu with a short press of the M button.
- Select icon and press M.
- Select "Yes" if you wish to return to default defective pixel pattern, or "No" if you do not.
- $\bullet$  Confirm selection with a short press of the  ${\bf M}$  button.

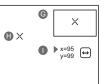

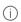

## Device information

This option allows the user to view the following information about the device:

- Full name
- SKU number
- serial number
- software version
- hardware version
- · service information

Select menu option **Device information** with a short press of the **M** button to review information.

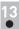

#### STATUS BAR

The status bar is located in the lower part of the display and shows information on the actual operating status of the device, including:

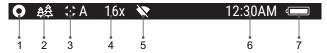

(1) Colour palette

(shown only if the "Black Hot" palette is selected)

- (2) Operating mode
- (3) Calibration mode

(in the automatic calibration mode, three seconds before automatic calibration a countdown timer 00:01 is shown in place of the calibration mode icon).

- (4) Current full magnification (for example, 16x)
- (5) Wi-Fi connection status
- (6) Running time
- (7) Battery charge level

(if the device is powered by the Battery Pack) or

External battery power indicator —

(if the device is powered by an external power supply)

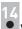

#### VIDEO RECORDING AND PHOTOGRAPHY

ACCOLADE thermal imaging binoculars feature video recording and photography of the image being ranged to the internal memory card. Before using this feature please read the menu options "Date setup", "Time setup" of the section "Main menu functions".

# The built-in recorder operates in two modes - VIDEO and PHOTO VIDEO mode. Video recording

- The device in the VIDEO mode upon turning on.
- In the top left corner you will see icon and remaining recording time in the format HH:MM (hours: minutes) 5:12.
- Start video recording with a short press of the REC (4) button.
- Pause and resume recording video with a short press of the REC button.
- Stop recording video with a long press of the REC button.
- Video files are saved to the memory card after stopping video.
- Switch between modes (Video-> Photo-> Video) with a long press of the RFC button

### Photo mode. Photography (5)

- Switch to the Photo mode with a long press of the **REC** button.
- Take a picture with a short press of the REC button. The image freezes for 0.5 sec and a photo is saved to the internal memory. in the top left corner of the display you can see: photography icon (5), ">100" means that you can take more than 100 pictures. If the number of available pictures is less than 100, actual amount of available pictures (for example 98) is shown next to the icon (6).

#### Notes:

- you can enter and operate the menu during video recording;
- recorded videos and photos are saved to the built-in memory card in the format img\_xxx.jpg (photos); video\_xxx.avi (videos). xxx three-digit counter for videos and photos;
- counter for multimedia files cannot be reset:

#### Attention!

- Maximum duration of a recorded file is seven minutes. After this time expires a video is recorded into a new file. The number of recorded files is limited by the capacity of unit's internal memory.
- check regularly the free capacity of the internal memory, move recorded footage to other storage media to free up space on the internal memory card.

#### IMPORTANT!

To playback video files recorded by thermal imaging devices on iOS-based computers, we recommend that you use **VLC** video player or **Elmedia player**.

Download links and QR codes are shown below:

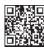

## VLC VIDEO PLAYER http://www.videolan.org/ vlc/download-macosx.html

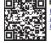

ELMEDIA VIDEO PLAYER

https://itunes.apple.com/us/ app/elmedia-multiformat-video/ id937759555?mt=12

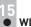

#### WI-FI FUNCTION

Your thermal imager features wireless connection option (Wi-Fi) which links it with external appliances (smartphone, tablet PC).

Turn on the wireless module the with a long press of the UP (2) button.
 Wi-Fi operation is shown in the status bar as follows:

| Connection status               | Status bar indication |
|---------------------------------|-----------------------|
| Wi-Fi is off                    | *                     |
| Wi-Fi activated by the user,    |                       |
| Wi-Fi in the device is being    | . a ē                 |
| activated                       | * * *                 |
| Wi-Fi is on, no connection with | <b>₹</b> ?            |
| device                          | •                     |
| Wi-Fi is on, device connected   | 40                    |

- Your device is detected by an external device as "ACCOLADE\_XXXX", where XXXX – is the last four digits of device's serial number».
- After a password is generated on an external appliance (please refer to the menu option "Wi-Fi setup" of the section "Main menu functions" of this user manual) and connection is established, the icon nin the status bar changes to .

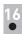

#### STADIAMETRIC RANGEFINDER

Thermal imagers are equipped with a stadiametric rangefinder which allows the user to estimate approximate distance to an object of known size.

- Press and hold down the M (3) button to enter the main menu.
- Select the menu option "Rangefinder" with the UP (2)/DOWN (5) buttons.
- Press briefly M to confirm.
- Display will show as follows: measurement bars, icons of three reference objects and respective distances for the three objects.
- There are three pre-set reference objects:
  - Hare height 0.3 m
  - Wild boar height 0.7 m
  - Deer height 1.7 m

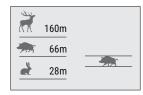

- Move the lower fixed bar under the object being ranged and, while pressing the UP/ DOWN buttons, move the upper horizontal bar relative to the lower fixed bar until the object fits entirely between the two cursors. The distance to the object is automatically recalculated as you move the upper line.
  - If ranging does not take place within 10 seconds, the information disappears from the display.
- To select the unit of measurement (metres or yards), go to the respective menu option.
- Before it appears on the display, a measured distance value is rounded up to 5 m for larger values, and rounded down to 1 m for smaller values.
- Exit rangefinder mode with a short press of the M button or wait 10 seconds to exit automatically.

21

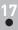

#### **FUNCTION DISPLAY OFF**

The DISPLAY OFF function deactivates transmission of image to the display by minimizing its brightness. This prevents accidental disclosure. The device keeps running.

- When the device is on, hold down the ON/OFF (1) button. Display goes out, message "Display off".
- To activate the display, press briefly the ON/OFF button.
- When holding down the **ON/OFF** button, the display shows "**Display off**" message with countdown, the device will turn off.

essage with countdown, the device will turn off.

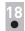

#### **FUNCTION PIP**

**PiP** ("Picture in Picture") allows you to see a zoomed image simultaneously with the main image in a dedicated window.

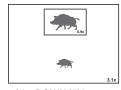

- Turn on/off the **PiP** function with a long press of the **DOWN (5)** button.
- Change zoom ratio in the PiP window with a short press of the DOWN button.
- The zoomed image is displayed in a dedicated window, with the full optical magnification being shown.
- The main image is shown with optical magnification ratio which corresponds to ratio x1.0.
- When PiP is turned on, you can operate the discrete and continuous digital zoom. The full optical magnification will take place only in the dedicated window.
- When PiP is turned off, the image is shown with the optical magnification set for the PiP function.

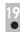

#### **STREAM VISION**

**ACCOLADE** thermal imaging binoculars support Stream Vision technology which allows you to stream an image from the display of your thermal imager to a smartphone or tablet PC via Wi-Fi in real time mode. You can find further guidelines on Stream Vision on our web site www.pulsar-nv.com

**Note:** The Stream Vision application allows you to update the firmware features of your thermal imager.

Scan the QR codes to download Stream Vision free of charge:

#### Google Play (Android OS):

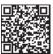

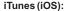

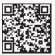

USB connection

\$

Use as power

Use as memory card

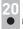

#### **USB CONNECTION**

- Connect one end of the USB cable (16) to the Micro-USB (15) port of your device, and the other end to the USB port of your PC/laptop.
- Turn the device on with a short press of the ON/OFF (1) button (device that has been turned off cannot be detected by your computer).
- Your device will be detected by the computer automatically; no drivers need to be installed.
- Two connection modes will appear on the display:
- Memory card (external memory) and Power.
- Select connection mode with UP and DOWN buttons.
- Confirm selection with a short press of the M button.

23

#### Connection modes:

- Memory card (external memory). In this mode the device is detected by the computer as a flash card. This mode is designed for work with the files saved in device's memory. The device's functions are not available in this mode: the device turns off automatically.
- If video recording was in progress when connection was made, recording stops and video is saved.
- When USB is disconnected from the device where connection is in the USB Mass storage device mode, the device remains on the OFF state. Turn the device on for further operation.

#### Power.

- In this mode PC/laptop is used as an external power supply. The status bar shows icon —== . The device continues operating and all functions are available.
- **Note:** The Battery pack installed in the device is not being charged!
- When USB is disconnected from the device when in the Power mode, the device keeps operating with Battery Pack, if available, and it has sufficient charge.

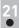

#### WIRELESS REMOTE CONTROL

(bought separately)

Wireless remote control (RC) duplicates the **POWER ON** function, digital zoom, video start/stop and menu navigation.

|                                   | Controller<br>(17)                          | Button<br>ON (18)                          | Button<br>ZOOM (19)    | Button<br>REC (20)                        |
|-----------------------------------|---------------------------------------------|--------------------------------------------|------------------------|-------------------------------------------|
| Brief press                       | Enter quick<br>menu                         | Turn on<br>device /<br>Calibrate<br>sensor | Activate discrete zoom | Start video recording                     |
| Long press                        | Enter main<br>menu                          | Display Off /<br>Turn off<br>device        | Activate function PiP  | Switch<br>between<br>video/photo<br>modes |
| Clockwise                         | Increase<br>parameter,<br>move upwards      |                                            | (17)                   | 8 19 20                                   |
| Counter-<br>clockwise<br>rotation | Decrease<br>parameter,<br>move<br>downwards | -                                          |                        |                                           |

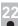

#### TECHNICAL INSPECTION

#### Check:

- External view (there should be no cracks on the housing).
- The state of the objective and eyepiece lenses (there should be no cracks, spot, dust, deposits etc.).
- The state of the Battery Pack (should be charged) and electric terminals (there should be no oxidation).
- Correct functioning of the controls.

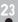

#### MAINTENANCE AND STORAGE

Maintenance should be carried out no less frequently than twice a year, and should consist of the following measures:

- Wipe external plastic and metal surfaces clean of dust and dirt with a soft cloth moistened with a synthetic cleaning agent.
- Clean the electric terminals of the Battery Pack and device's battery slot using a grease-free organic solvent.
- Check the objective and eyepieces lenses. If required, remove dust and sand (preferably by a noncontact method). Clean the external surfaces of the lenses with products expressly designed for this purpose.
- Store the device in a carrying case. Remove the Battery Pack for long-term storage.

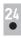

#### **TROUBLESHOOTING**

The table presented below lists some potential problems that may occur when using the device. If a problem encountered with the device is not listed, or if the recommended action does not resolve the problem, the unit should be returned for repair.

| Problem                                                           | Check                                                                                                    | Corrective action                                                                             |  |
|-------------------------------------------------------------------|----------------------------------------------------------------------------------------------------|-----------------------------------------------------------------------------------------------|--|
| The thermal imager will not turn on.                              | Battery Pack is discharged.                                                                                                    | Charge the battery.                                                                           |  |
| The unit does not                                                 | USB cable is damaged.                                                                                                    | Replace USB cable.                                                                            |  |
| operate on external power supply.                                 | External power supply is discharged.                                                                                             | Charge the external power supply (if necessary).                                              |  |
| The image is blurry, with vertical stripes and uneven background. | Calibration is required.                                                                                                    | Carry out calibration according to Section "SENSOR CALIBRATION".                              |  |
| The image is too dark.                                            | Brightness or contrast level is too low.                                                                                         | Adjust brightness/contrast with the UP/DOWN buttons.                                          |  |
| Poor image quality /<br>Detection range<br>reduced.               | Problems described may arise in adverse weather conditions (snow, rain, fog etc.).                                               |                                                                                               |  |
| Smartphone or tablet PC cannot be connected to the device.        | Password in the unit was changed.                                                                                                | Delete network and connect again inserting the password saved in the device.                  |  |
|                                                                   | There are too many Wi-Fi<br>networks in the area where the<br>device is located which may<br>cause signal interference.          | To ensure stable Wi-Fi performance, move the device to an area with few or no Wi-Fi networks. |  |
| No Wi-Fi signal or erratic signal.                                | The device is beyond reliable Wi-Fi range. There are obstacles between the device and the signal receiver (i.e. concrete walls). | Place the device in line-of-sight of the Wi-Fi signal.                                        |  |

| Problem                                                                                                   | Check                                                                                                    | Corrective action                                                                    |
|----------------------------------------------------------------------------------------------------|----------------------------------------------------------------------------------------------------|--------------------------------------------------------------------------------------|
| The device cannot be powered on with wireless remote control.                                             | Remote control is not activated.<br>Low battery.                                                                                                    | Activate the remote control according to instructions. Install a new CR2032 battery. |
| When using the scope at below zero temperatures the image quality is worse than at positive temperatures. | Because of variations in thermal conductivity, objects (surrounding environment, background) under observation become warm more quickly at above-zero temperatures, whic allows higher temperature contrast and, thus, the quality of the image produced by a thermal imager will be better.  At low operating temperatures, objects under observation (background) normally cool down to roughly identical temperatures, which leads to lower temperature contrast, and image quality (precision) degradation. This is normal for them imaging device. |                                                                                      |

Follow the link to read FAQs on thermal vision <a href="http://www.pulsar-nv.com/support/faq/">http://www.pulsar-nv.com/support/faq/</a>

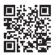

Attention! The display of a thermal imager may have 1-2 pixels represented as bright white or color (blue, red) dots which cannot be deleted and are not a defect. The defective pixels on the sensor may proportionally increase in size when digital zoom is activated.